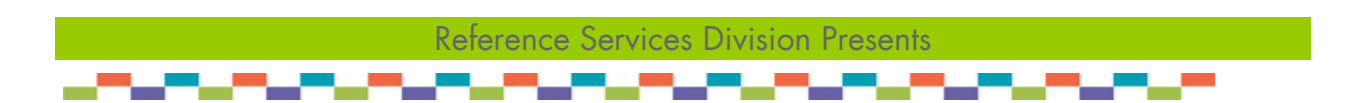

# **PowerPoint I (Office 2010)**

Welcome to PowerPoint for Beginners. This handout covers the latest version, Microsoft PowerPoint 2010. The class provides an introduction to creating a simple multimedia presentation.

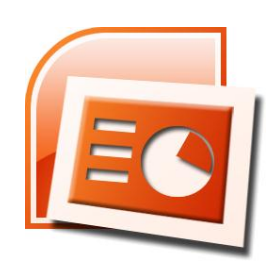

## **Overview of the PowerPoint 2010 Environment**

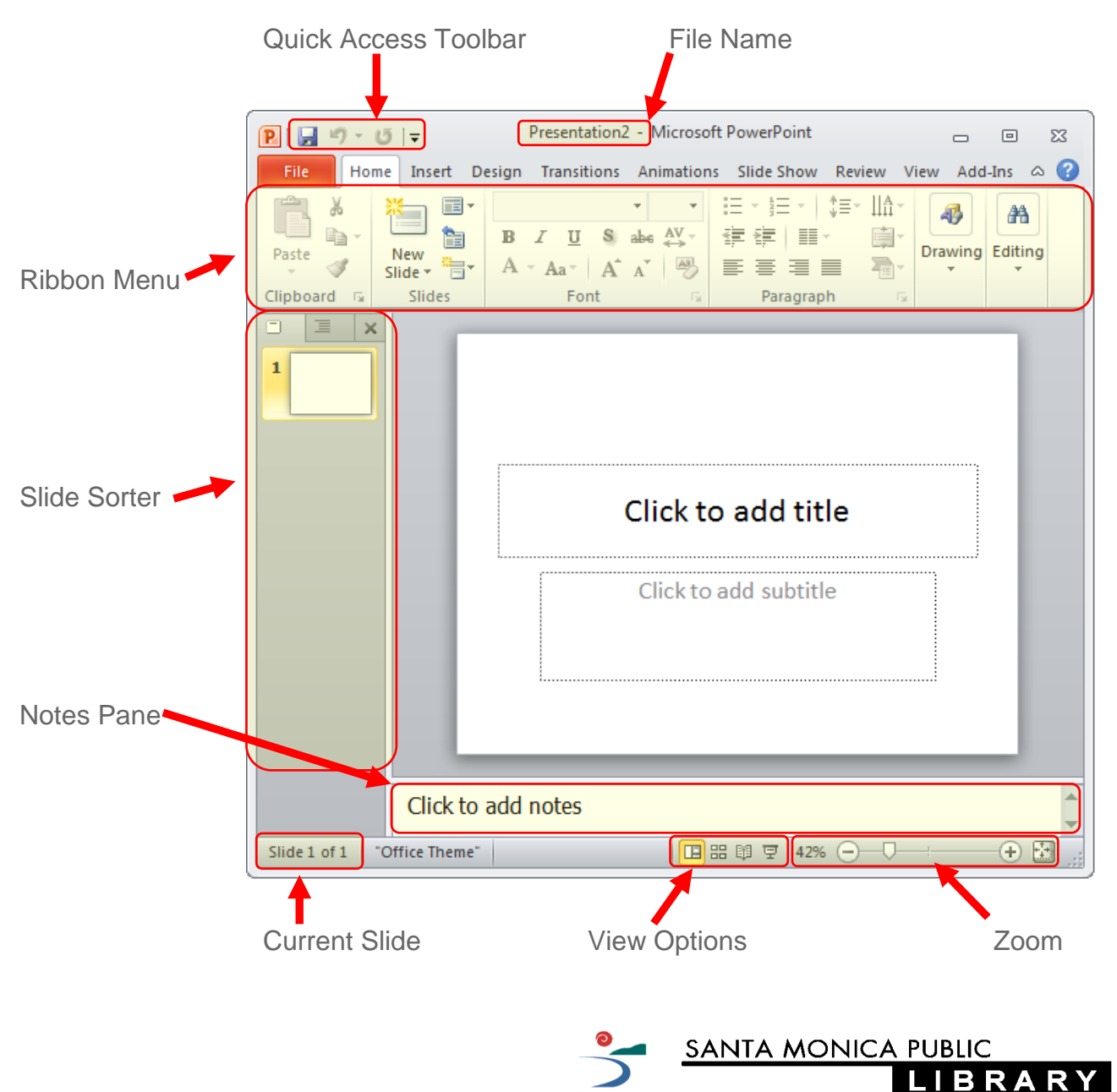

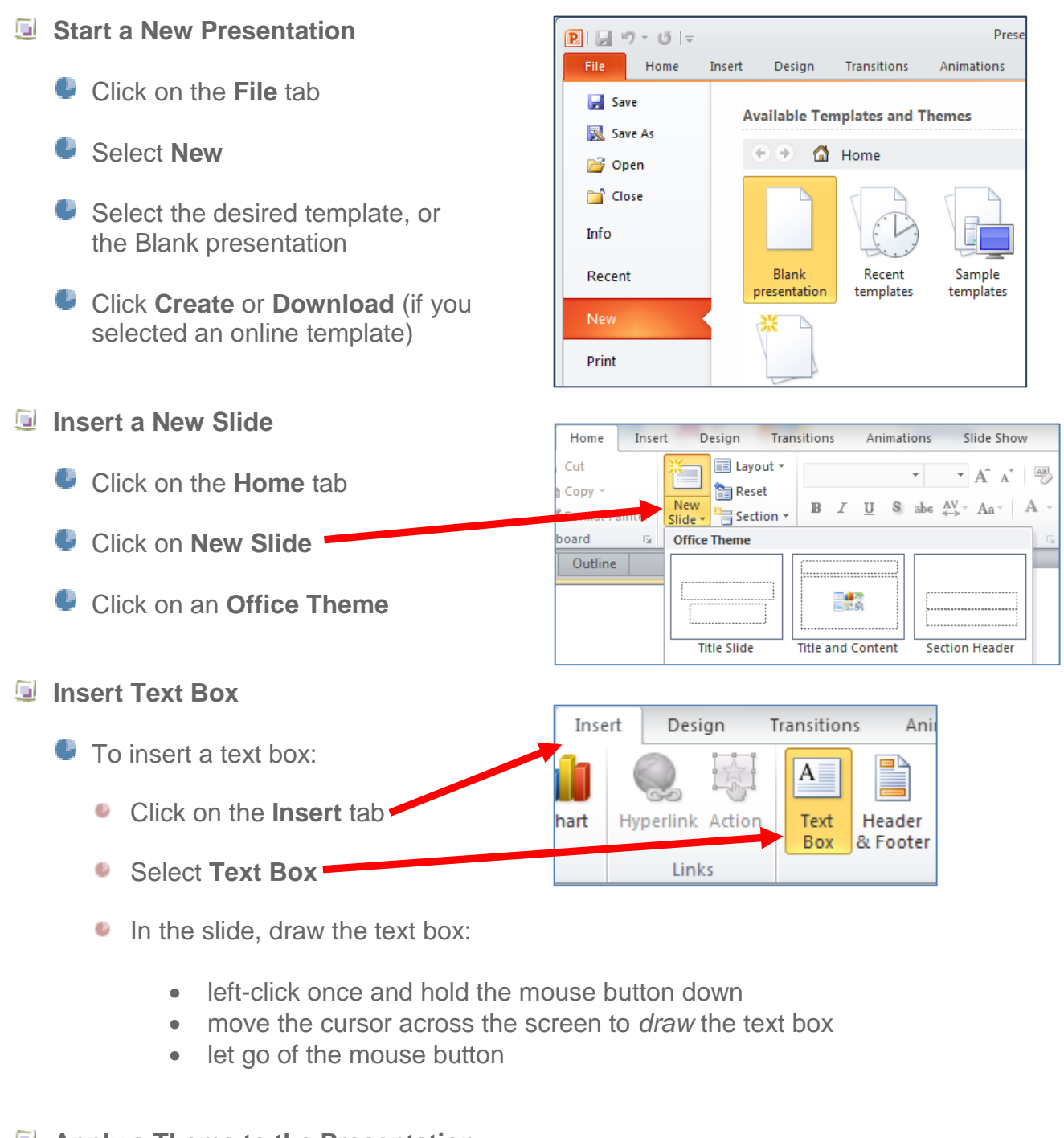

#### **Apply a Theme to the Presentation**

**Click on the Design tab** Aa Д-я∘ Click on the desired theme to apply it **CONTRACTOR** Apply to All Slides The Apply to Selected Slides Note: To apply a theme to a single or Set as Default Theme group of slides, *right-click* on the theme, then select **Apply to Selected Slides**Add Gallery to Quick Access Toolbar

#### **E** View Your Presentation

Click on the **Slide Show** tab, then select **From Beginning** (or hit the **F5** key)

Note: Use the **Space** bar or **Enter** key, or the arrow keys on the keyboard, to navigate through the slide show

#### **Inserting Images**

- **Picture** versus **Clip Art**
	- **Picture** for images that are on your computer
	- **Clip Art** for images built-in to Microsoft's image gallery

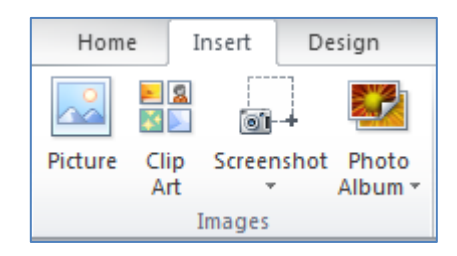

- Insert an image from the PC **Pictures library P** Microsoft PowerPc Arrange by: Folder Sample Pictures Click on the **Insert** tab Favorites Desktop Downloads Select **Picture** Recent Place Chrysanthemum Jellyfish Koal **Find and then click on the** Libraries Documents image you wish to insert Music **Pictures** Lighthouse **Click on Insert** to insert the Videos image into the slide Computer ile name: Tulips  $\blacksquare$  $\overline{\mathbf{F}}$ Insert Open **Too**  $\vert \mathbf{v} \vert$ Cancel
- Insert an image from **Clip Art**
	- Click the **Insert** tab
	- Select **Clip Art**
	- **Type your search term, then** click on **Go**
	- **Left-click once on the desired** image to insert it to the slide

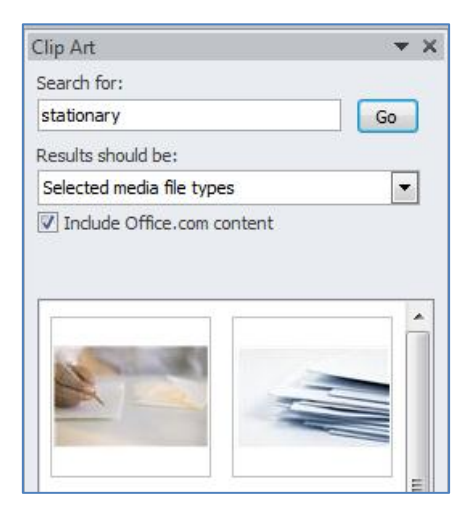

### **Slide Transitions**

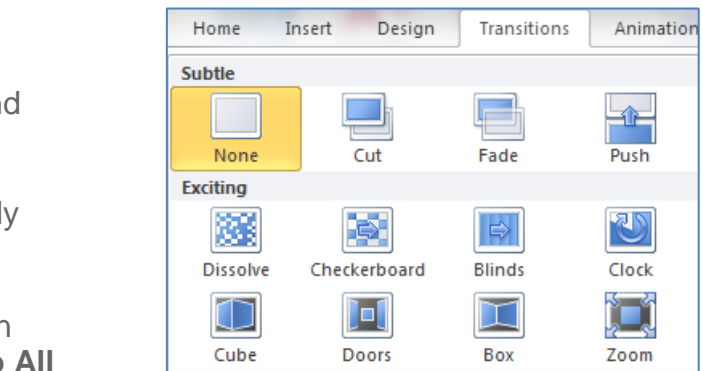

Animation Pane

 $\mathscr T$  Trigger  $\bar{}$ 

Animation v & Animation Painter **Advanced Animation** 

Add

- **Select the Transitions** tab
- Click on a slide transition to view and apply to the current slide

To change a slide's transition, simply click on the new transition

**To apply the transition to all slides in** your presentation, click on **Apply to All**

#### **Custom Animations**

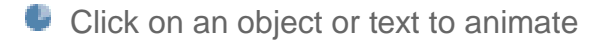

**Click on the Animations tab** 

- Click on **Add Animation**
- Select an animation to apply it

Note: Click on **Animation Pane** to modify existing animations.

## **Saving & Package for CD**

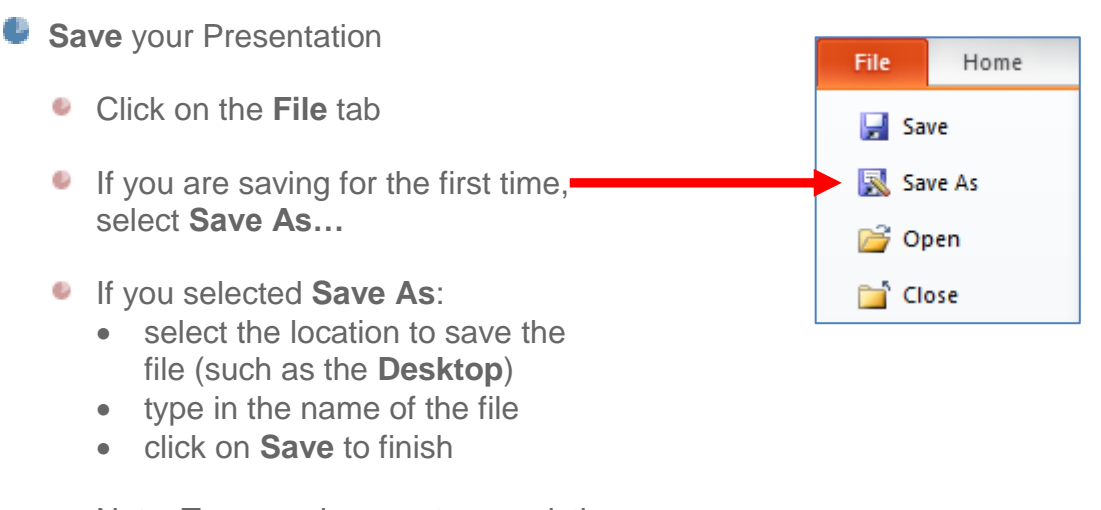

Note: To save changes to an existing file, click on **Save**; changes made to the file will be saved.

## **Package for CD**

Use **Package for CD** if you plan to show your presentation on a different computer. This preserves the font type, and packages a copy of the **PowerPoint Viewer**

- Click on the **File** tab ٠
- Click on **Save & Send** C.
- Select **Package Presentation for CD** ٠
- Name the CD (optional)
- Click on **Options…** ٠
- **Check the box next to Embedded TrueType fonts**
- Click on **OK**
- Select the appropriate option:
	- **Copy to Folder…**
	- **Copy to CD**
- **Printing** 
	- Click on the **File** tab
	- Select **Print**

Select your options, such as the number of copies, color or gray scale, full page slides or handouts, etc.

Important: You may **Preview** the print job before printing; this is highly recommended!

When the print settings are set as desired, click on **Print**

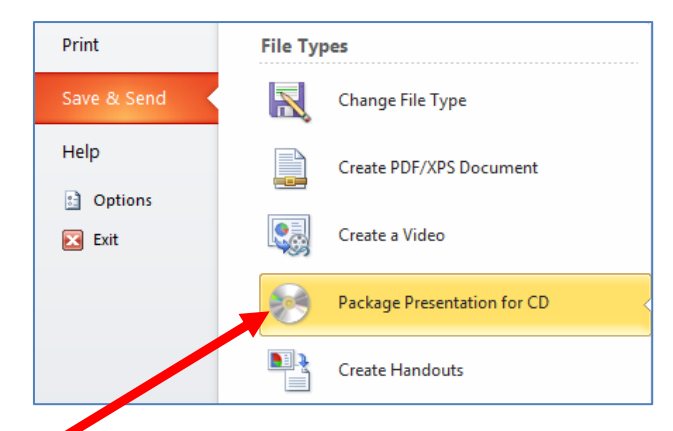

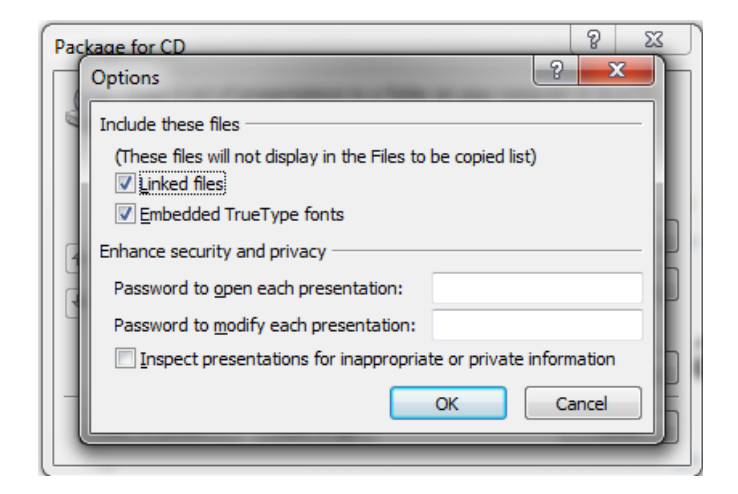

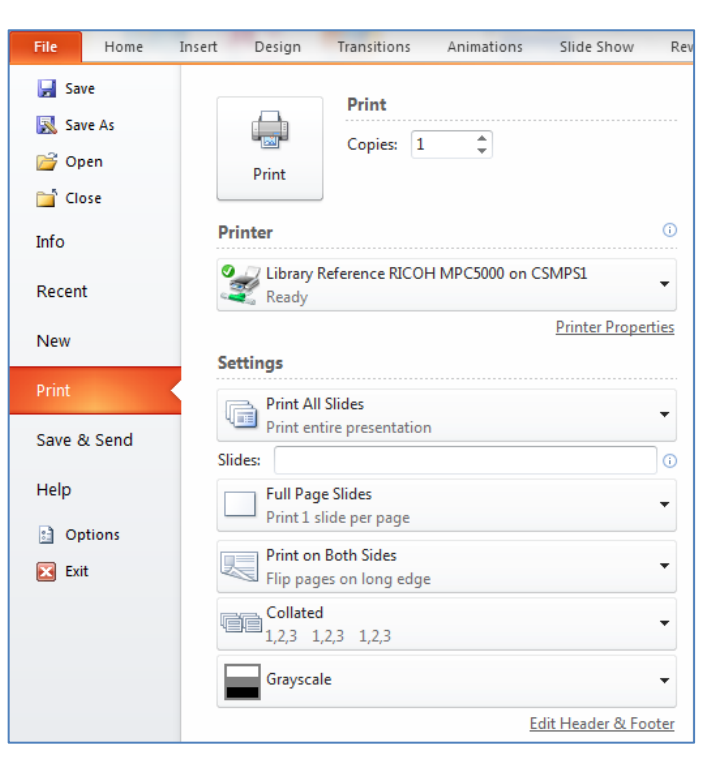